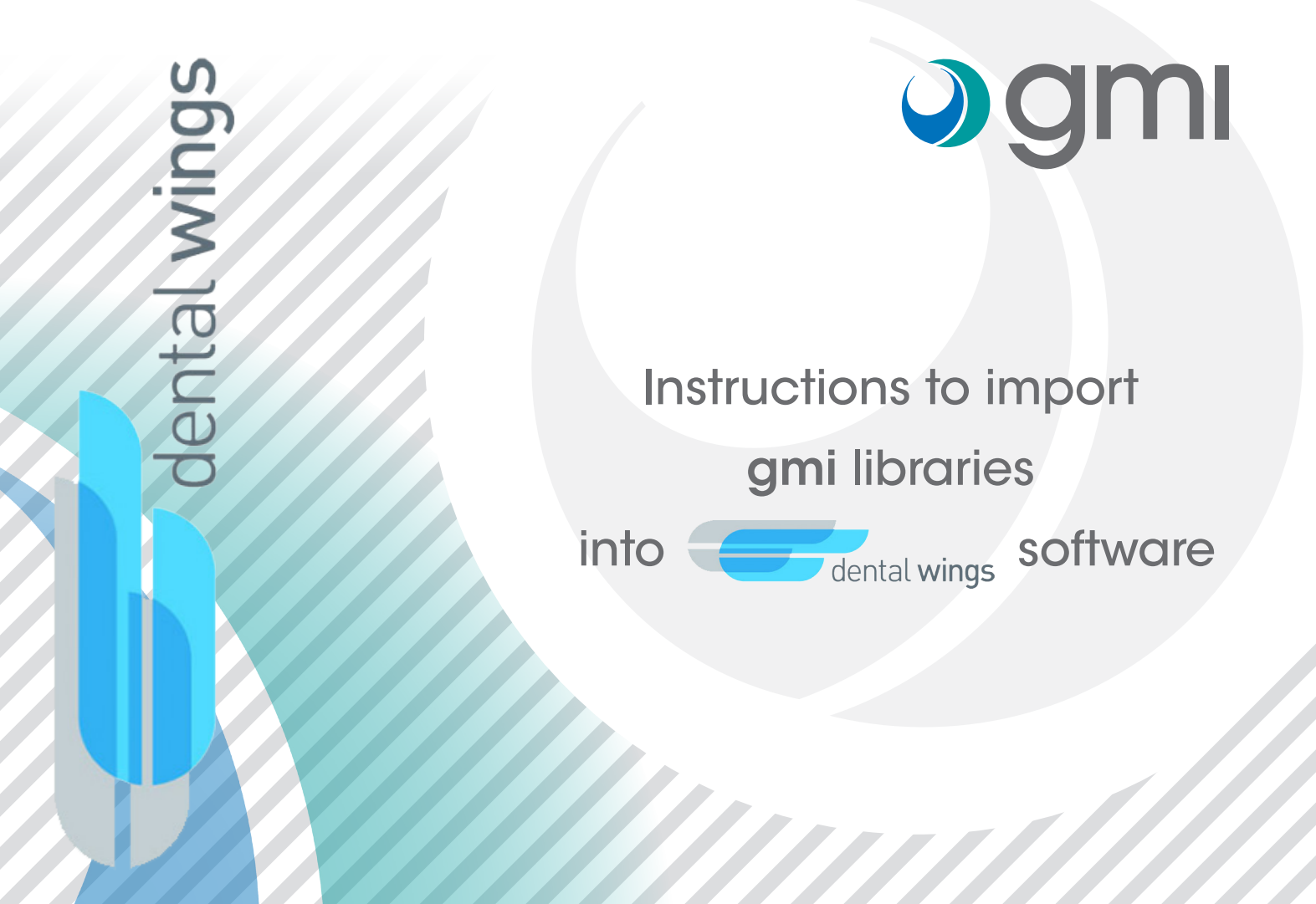

# Ogmi

### Download software

From your computer connect to **www.gmidental.com**

Go to PRODUCTS menu, open the CAD/CAM Library > INTERFASE or DIRECT TO IMPLANT section and select **Dental wings**.

Click on dental wings icon to start the download.

A file *(with the updated revision number)* will be downloaded into *downloads folder* of your computer.

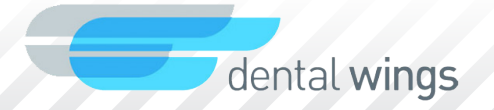

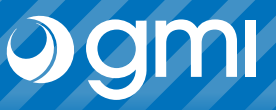

#### Import library

Import the library into DWOS.

Select in the menu Application -> Implant Kits.

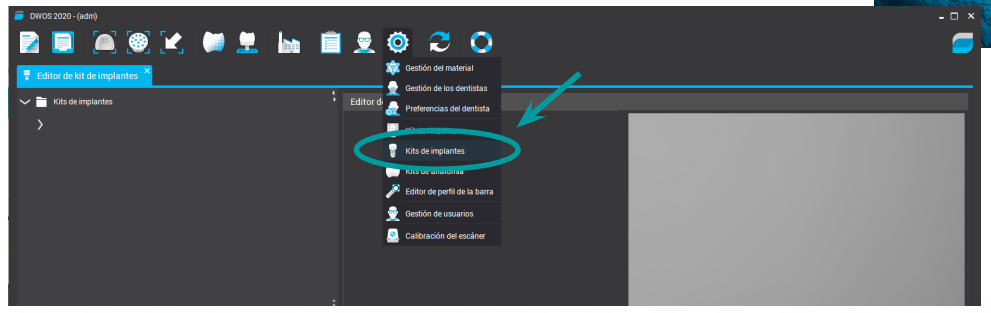

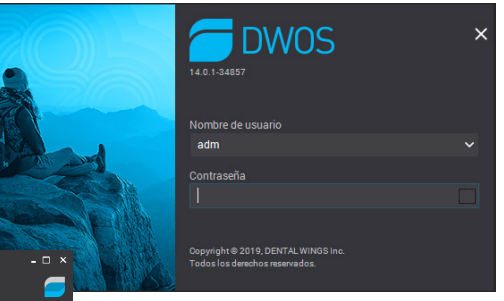

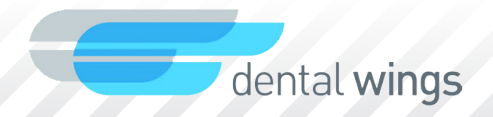

# Ogmi

### Import library

Place the cursor on "*Implant Kit*" and press the right button. In the drop-down menu select *"Import kits from implant manufacturer"*.

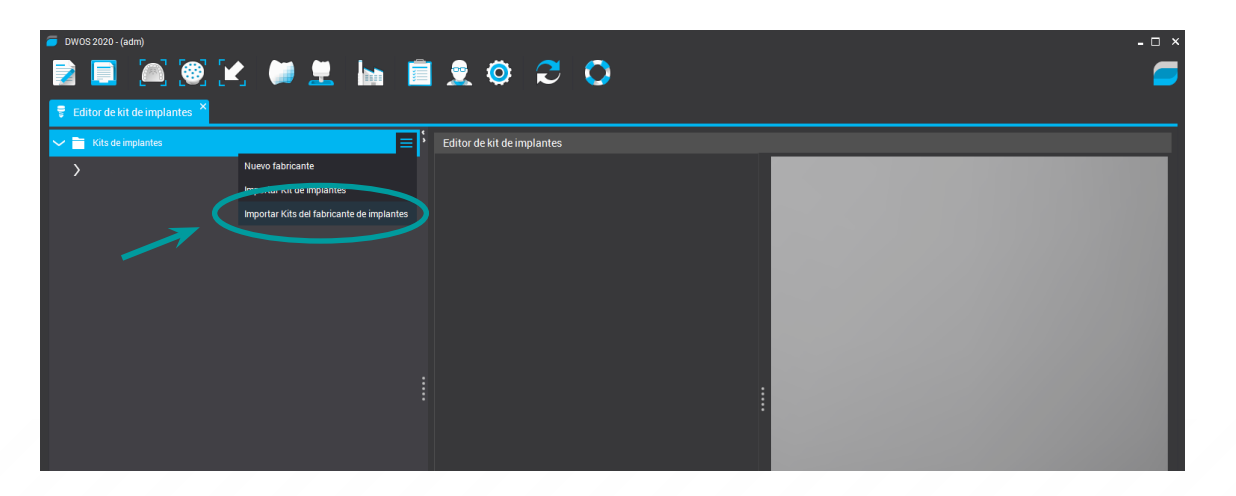

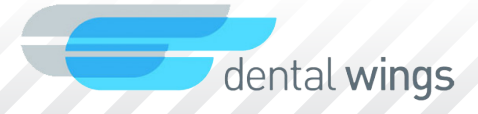

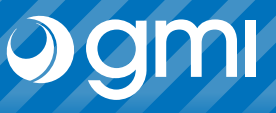

### Import library

A window will appear to choose the file. Choose the library that you have downloaded from the web and that will be found in the *Downloads* folder.

Select "*Open*".

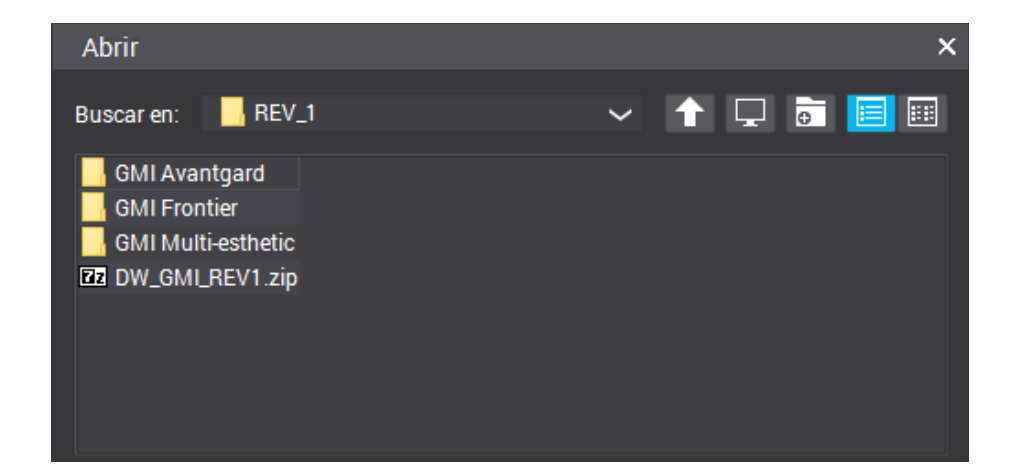

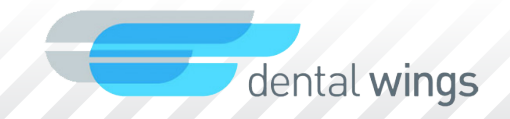

# Ogmi

### Import library

When the library is exported successfully you will see that the gmi implant library is added.

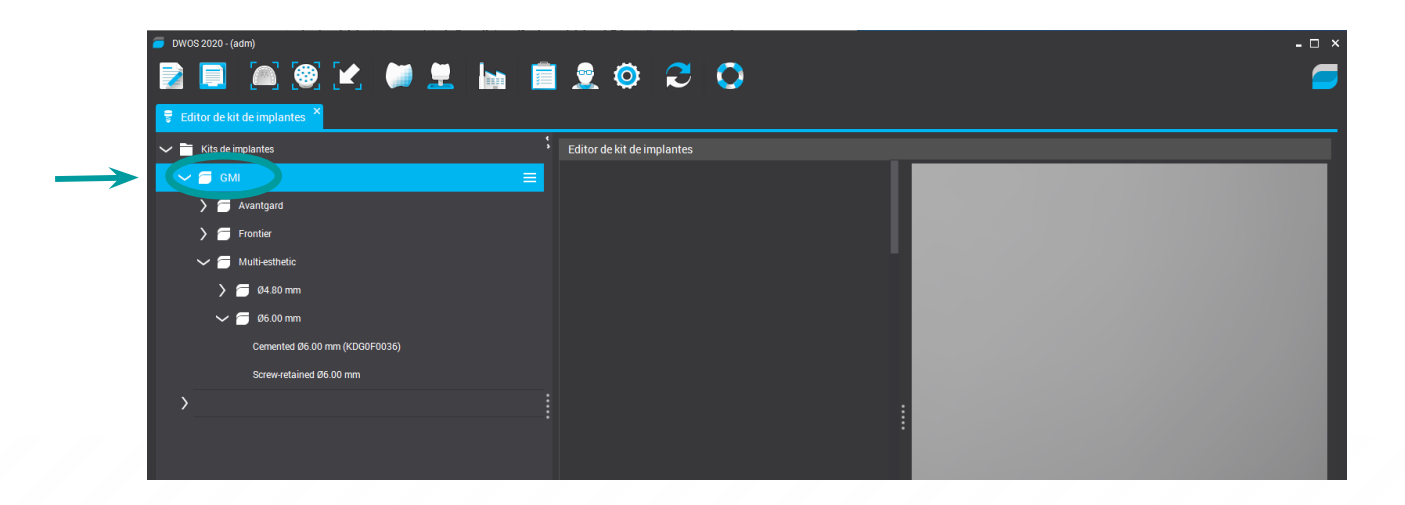

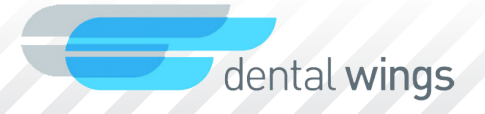

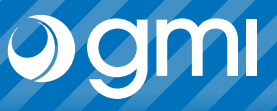

7

#### Import library

When you select a kit, the screen shows the list of all the components of that kit that can be activated for viewing.

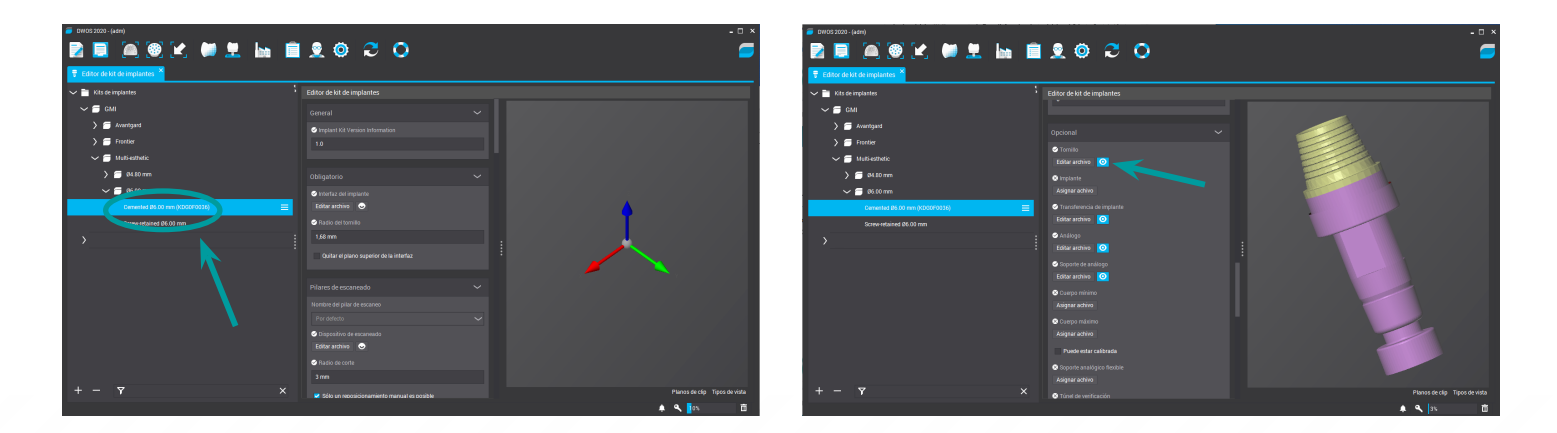

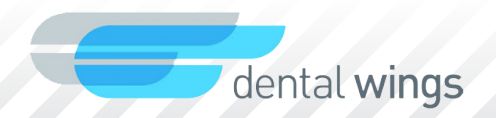

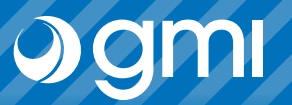

### Import library

Now you can choose the connection you want to design.

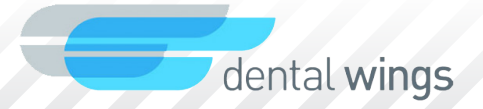

## Thank you for trusting us

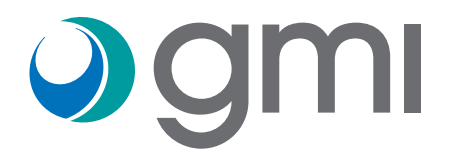